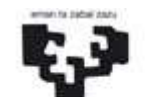

BIKAINTASUN CAMPUSA CAMPUS DE Universidad Euskal Herriko<br>del País Vasco Unibertsitatea I EXCELENCIA **INTERNACIONAL** 

NAZIOARTEKO

ZERBITZU-KARTA

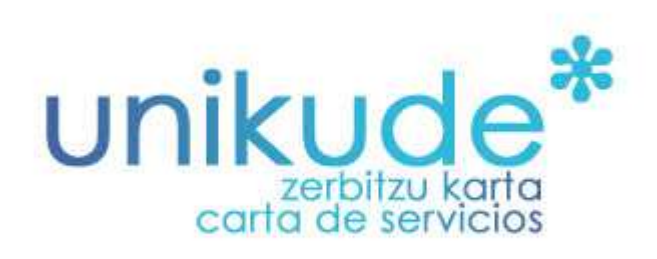

## **ADMINISTRAZIO-UNITATEEN KUDEAKETARAKO APLIKAZIOA**

**ESKULIBURUA ZERBITZU-KARTA** 

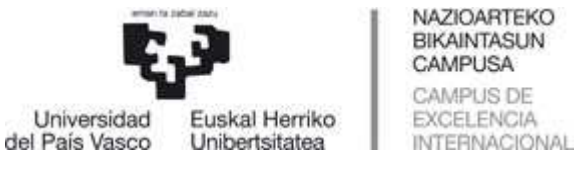

# **01.\* Hasierako pantaila**

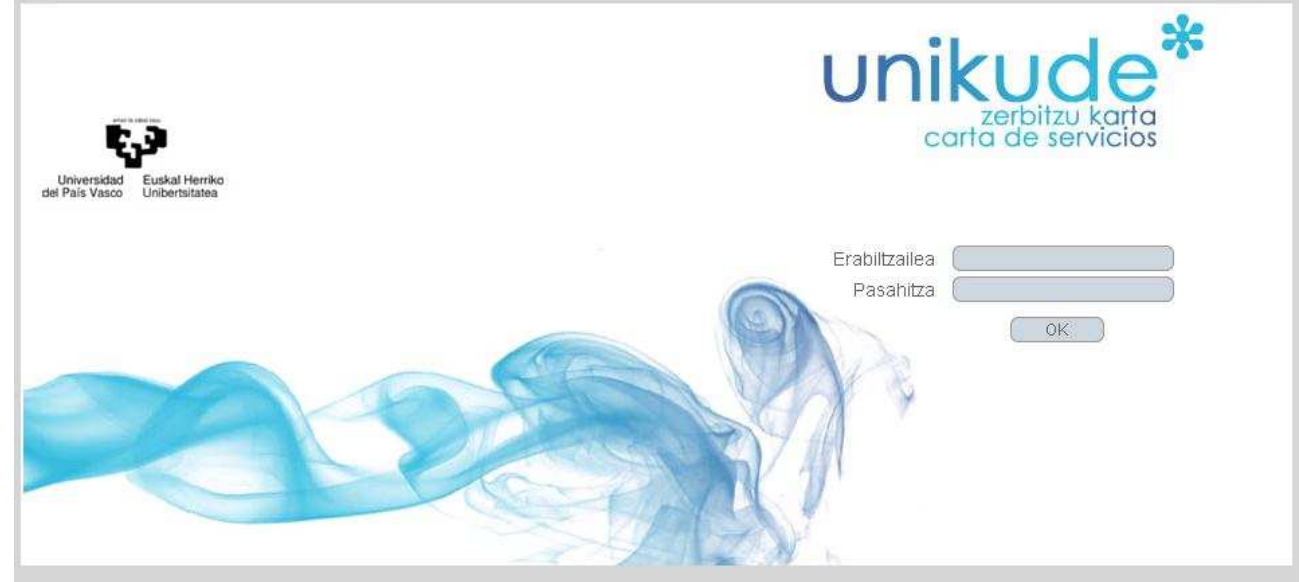

UNIKUDE zerbitzu-kartaren hasierako pantailak LDAP erabiltzailea (login name) eta Pasahitza eskatzen ditu, aplikaziora sartzeko.

## **02.\* Menua**

Pertsona erabiltzailearen LDAPa eta pasahitza sartu ondoren, aplikazioaren menu nagusia agertzen zaigu.

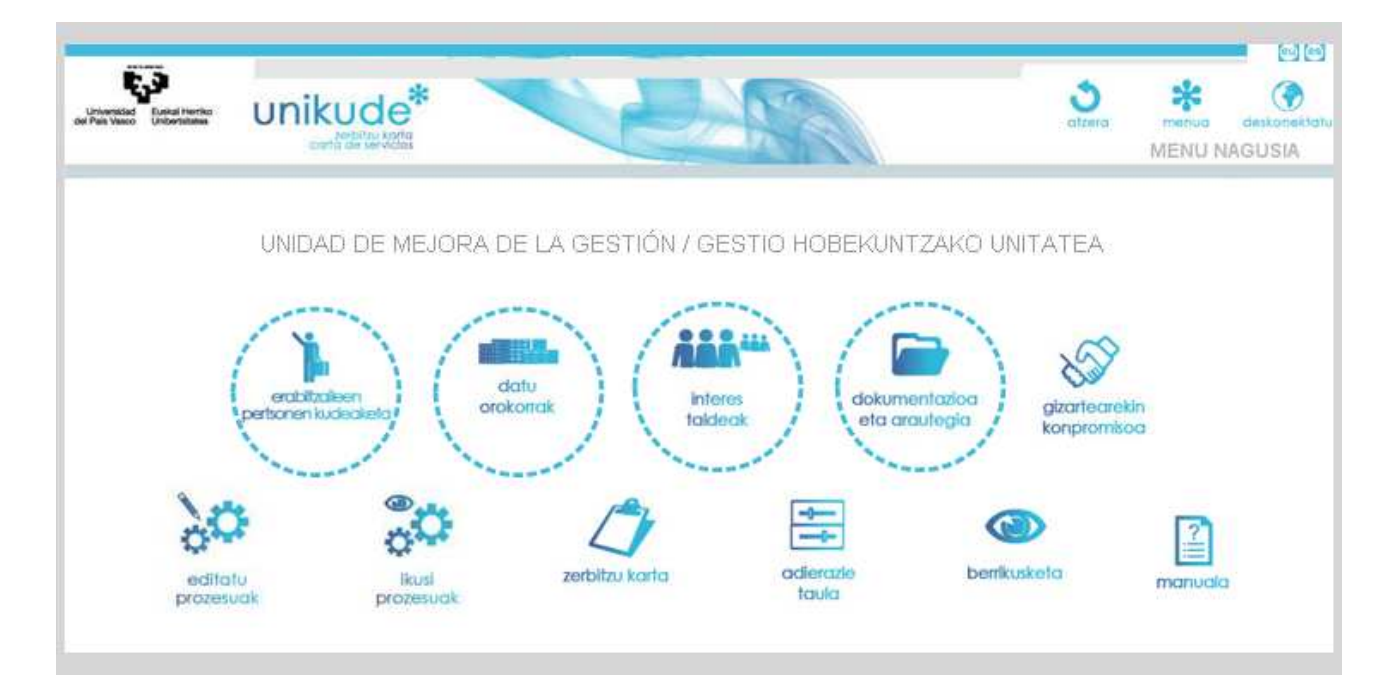

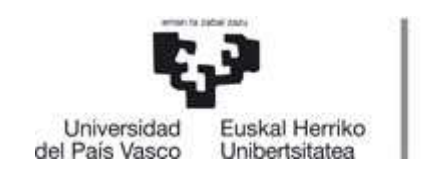

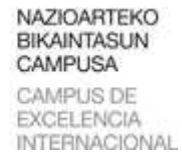

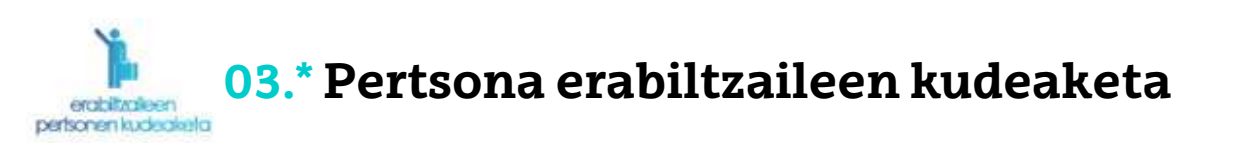

Lehen atalarekin hasiko gara: Pertsona erabiltzaileen kudeaketa. Atal honetan, erabiltzaileak gehituko dizkiogu zerbitzuari. Behealdean, bete beharreko bi eremu aurkituko ditugu: − Erabiltzaile-mota:

- Unitateko kideak: Unitateko kide guztiek beren unitateari dagokion UNIKUDEko informazio guztia ikusi ahal izango dute.

- Erabateko sarbidea: norberaren unitateko datuak sartu eta aldatzeko (pertsona bat edo gehiago izan daitezke).

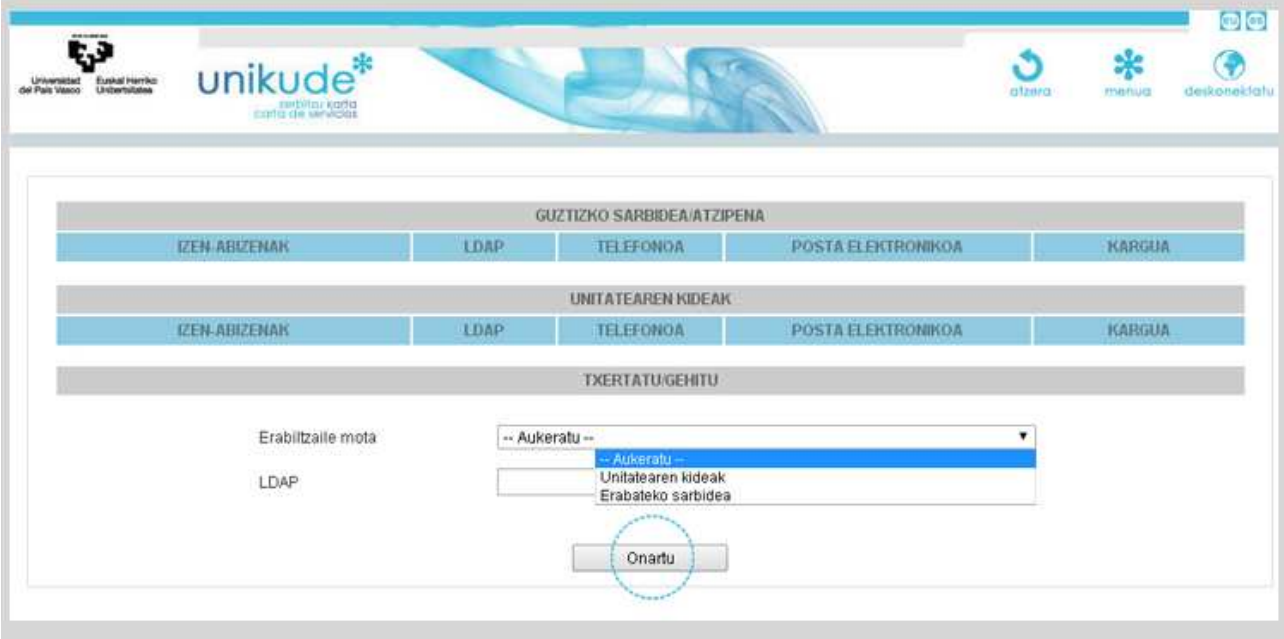

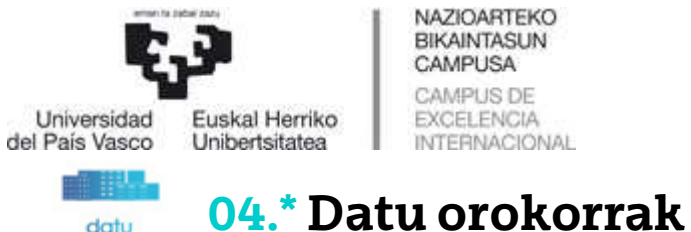

datu orokorrak

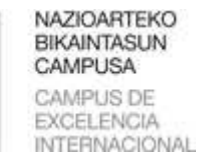

## ZERBITZU-KARTA

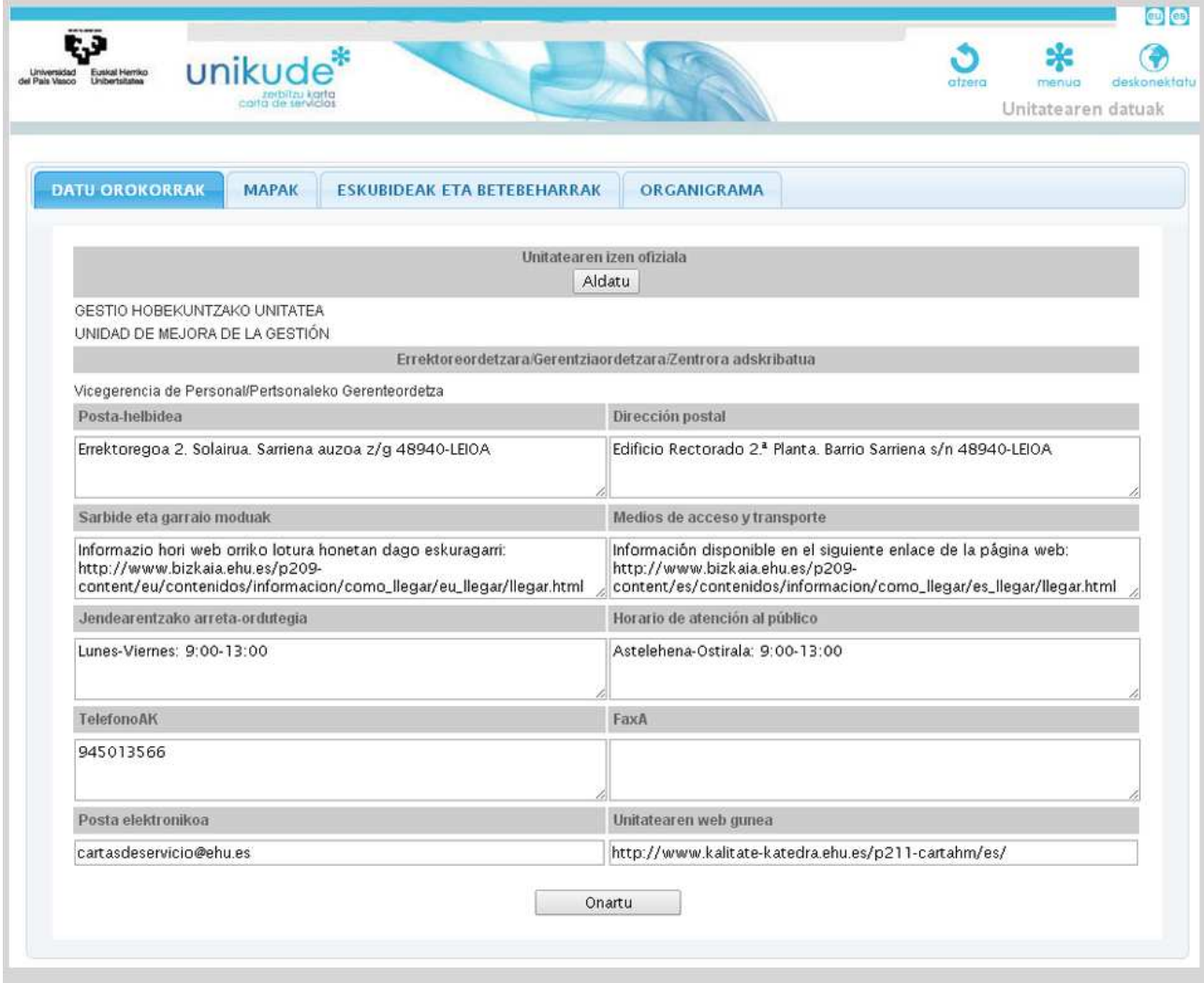

8 atal ditugu:

- − Unitatearen izen ofiziala.
- − Atxikipena.
- − Posta-helbidea.
- − Sarbide- eta garraio-moduak: campusetako web orrietan, informazio hau ematen duten estekak aurki daitezke.
- − Jendearen arretarako ordutegia: eremu hau betetzean, ordutegi normalak eta bereziak (udakoa, adibidez) sartu behar ditugu.
- − Telefono-zenbakia eta fax-zenbakia.
- − E-mail.

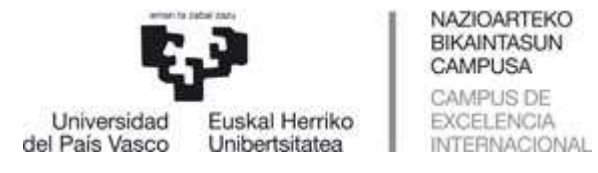

− Unitatearen webgunea: unitatearen egoitzaren argazki bat igo daiteke. Komeni da JPEG formatuan egotea eta fitxategiaren izen laburtua erabiltzea, tiletik eta"ñ"-rik gabe, **2 Mega baino txikiagoa**.

#### **Mapak**

Mapen atalean, unitatearen egoitzaren 3 argazki igo daitezke gehienez. Komeni da JPEG formatuan egotea eta fitxategiaren izen laburtua erabiltzea, tiletik eta"ñ"-rik gabe, 2 Mega baino txikiagoa.

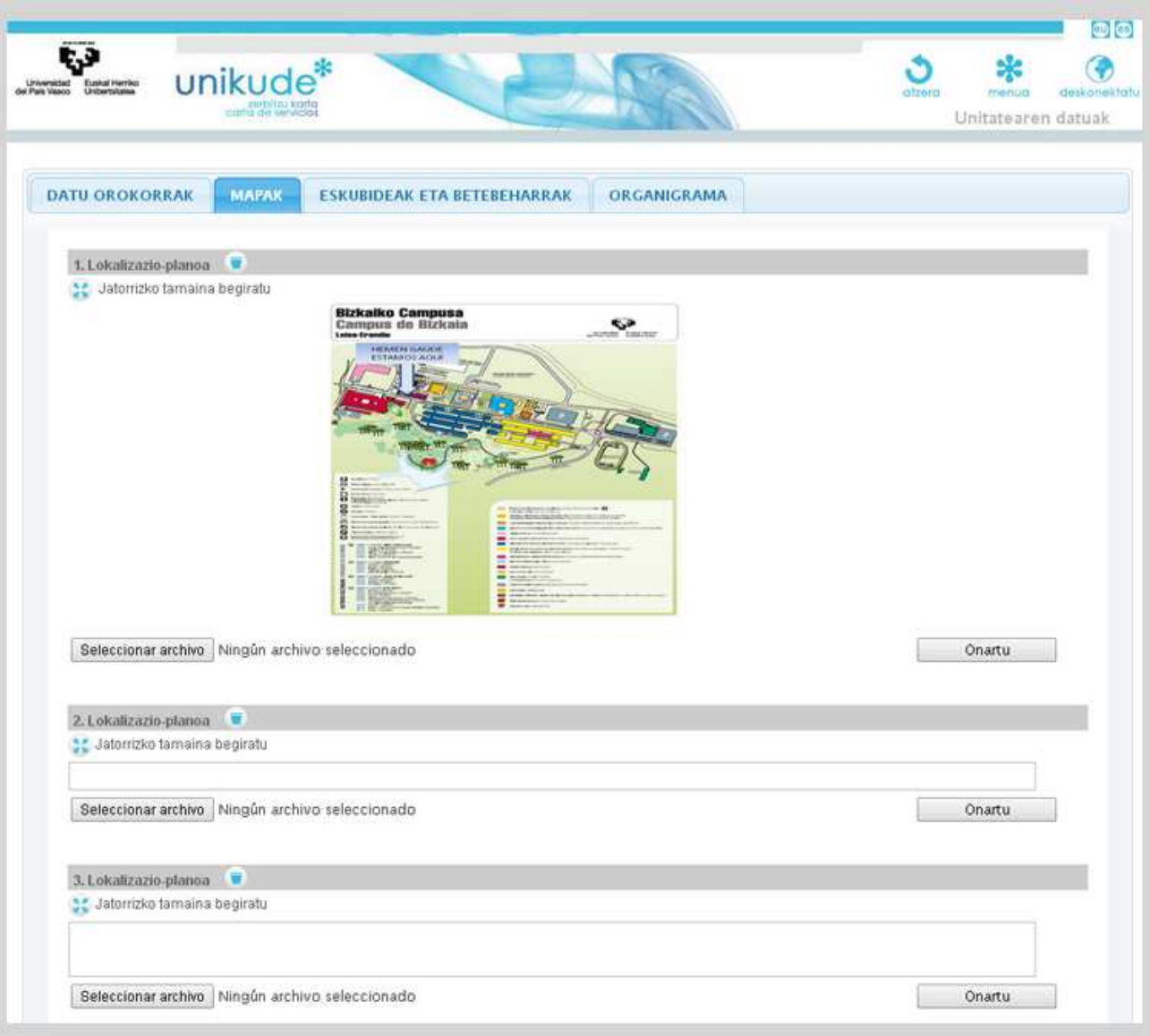

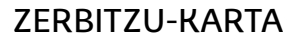

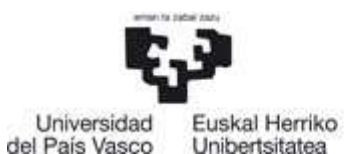

NAZIOARTEKO BIKAINTASUN CAMPUSA CAMPUS DE EXCELENCIA **INTERNACIONAL** 

## **Eskubideak eta betebeharrak**

 Hirugarren atal honetan, editatu eta ezabatu egin ditzakegu erantsitako eskubideak eta betebeharrak.

Aplikazioaren behealdean, 2 eremu aurkituko ditugu dokumentu edo betebehar berri bat eransteko:

- − Dokumentuaren edo betebeharraren izena.
- − Mota: dokumentua/betebeharra.

Eremu guztiak bete ondoren, Onartu botoia sakatuko dugu, aldaketak gordetzeko.

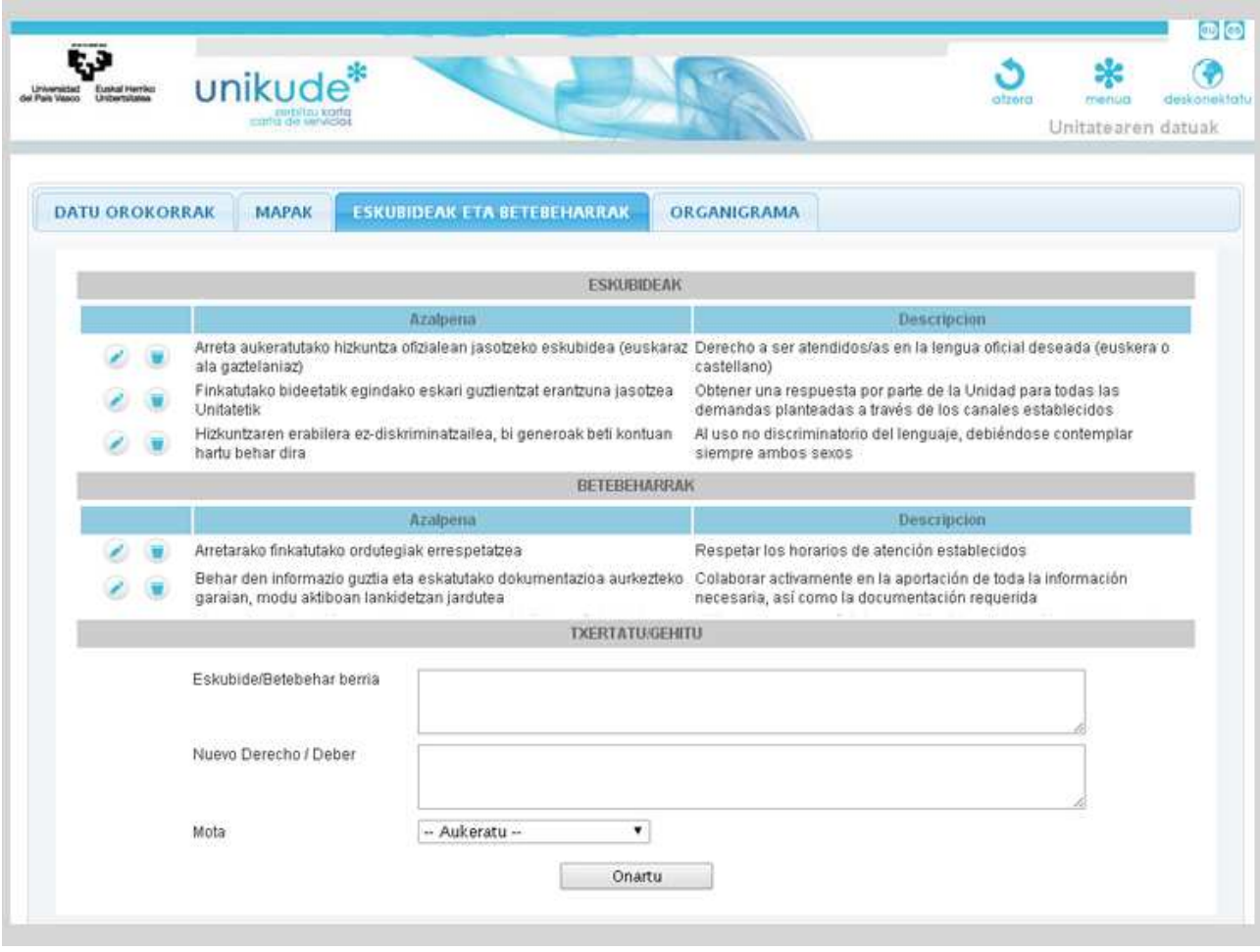

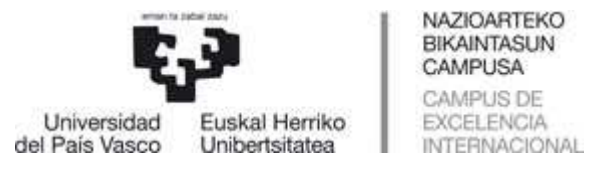

## **Organigrama**

Organigramaren atalean, ezabatu egin dezakegu erantsitako organigrama edo berri bat igo.

2 organigrama erants ditzakegu, bi hizkuntzetan. Lehenengo taulan, fitxategi bat hautatuko dugu euskaraz; bigarrenean, organigrama berbera, gaztelaniaz. Komeni da fitxategiak .JPEG formatuan egotea, izen laburtuarekin, tiletik eta"ñ"-rik gabe, 2 Mega baino txikiagoak.

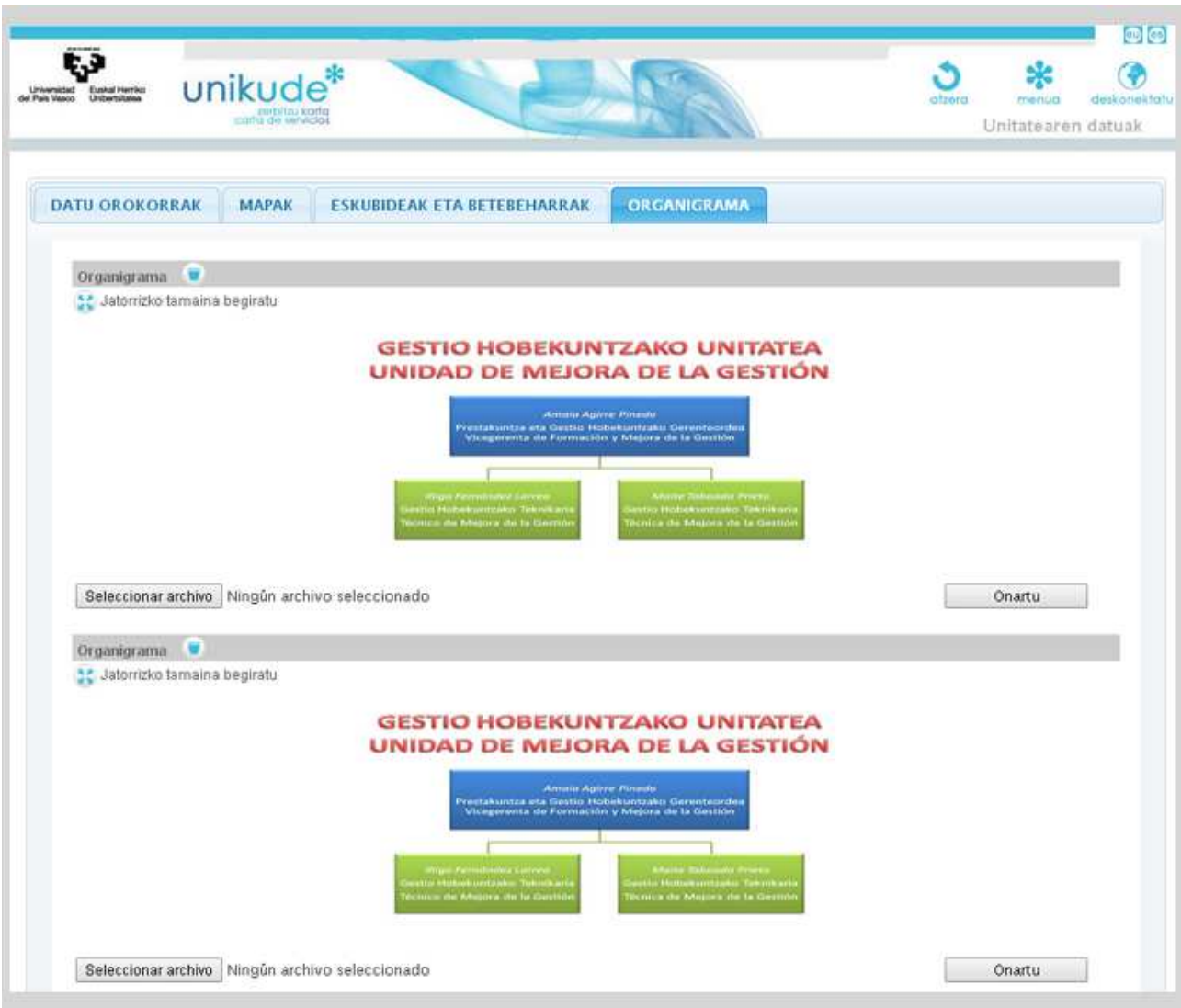

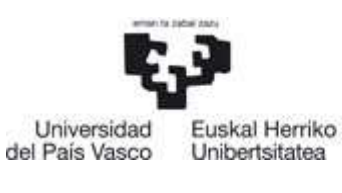

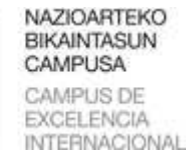

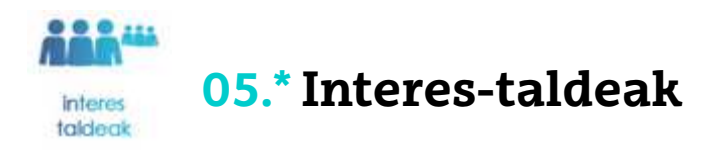

## **Interes-taldeak**

Atal honetan, Interes-talde berriak sor ditzakegu, honako eremu hauek betez:

- − Taldearen izena, bi hizkuntzetan.
- − Esparrua: Unitate-barnekoa, UPV/EHU barnekoa edo UPV/EHUtik kanpokoa.
- − Mota:
	- − Hornitzailea: *Gure unitatea baliabidez hornitzen duen entitatea edo pertsona.*
	- − Hartzailea: *Gure zerbitzuak erabiltzen dituzten pertsonak edo kolektiboak.*
	- − Aliatua: *Elkarlan estuan dihardu gure unitatearekin.*

Eremu guztiak bete ondoren, Onartu botoia sakatu eta interes-talde berri bat sortuko dugu.

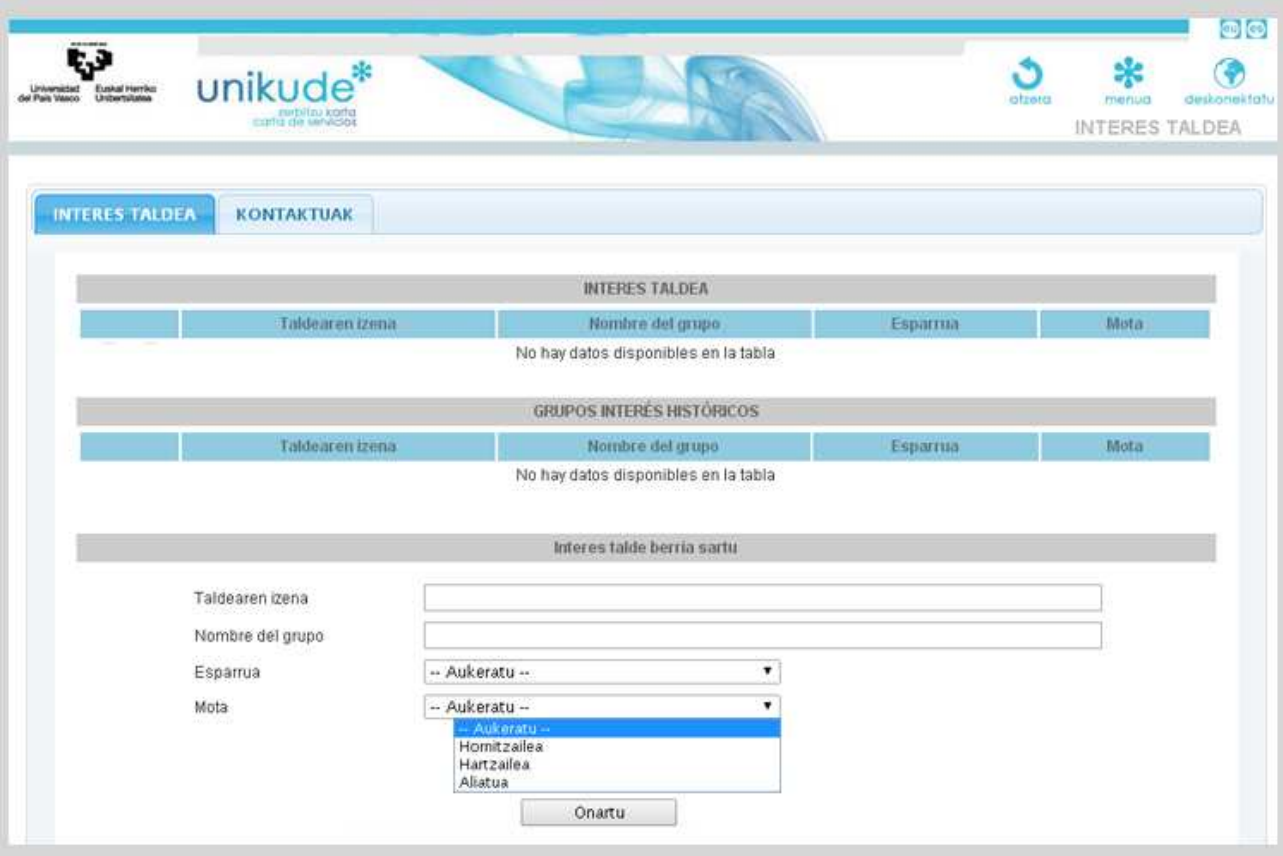

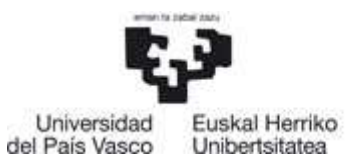

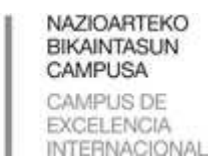

## **Kontaktuak**

Bigarren atal honetan, kontaktu gehiago gehitu ditzakegu. Pertsona zehatzen datu hauek interestaldeekin harremanetan jartzeko balio dute (laguntzaileak, erabiltzaileak eta hornitzaileak).

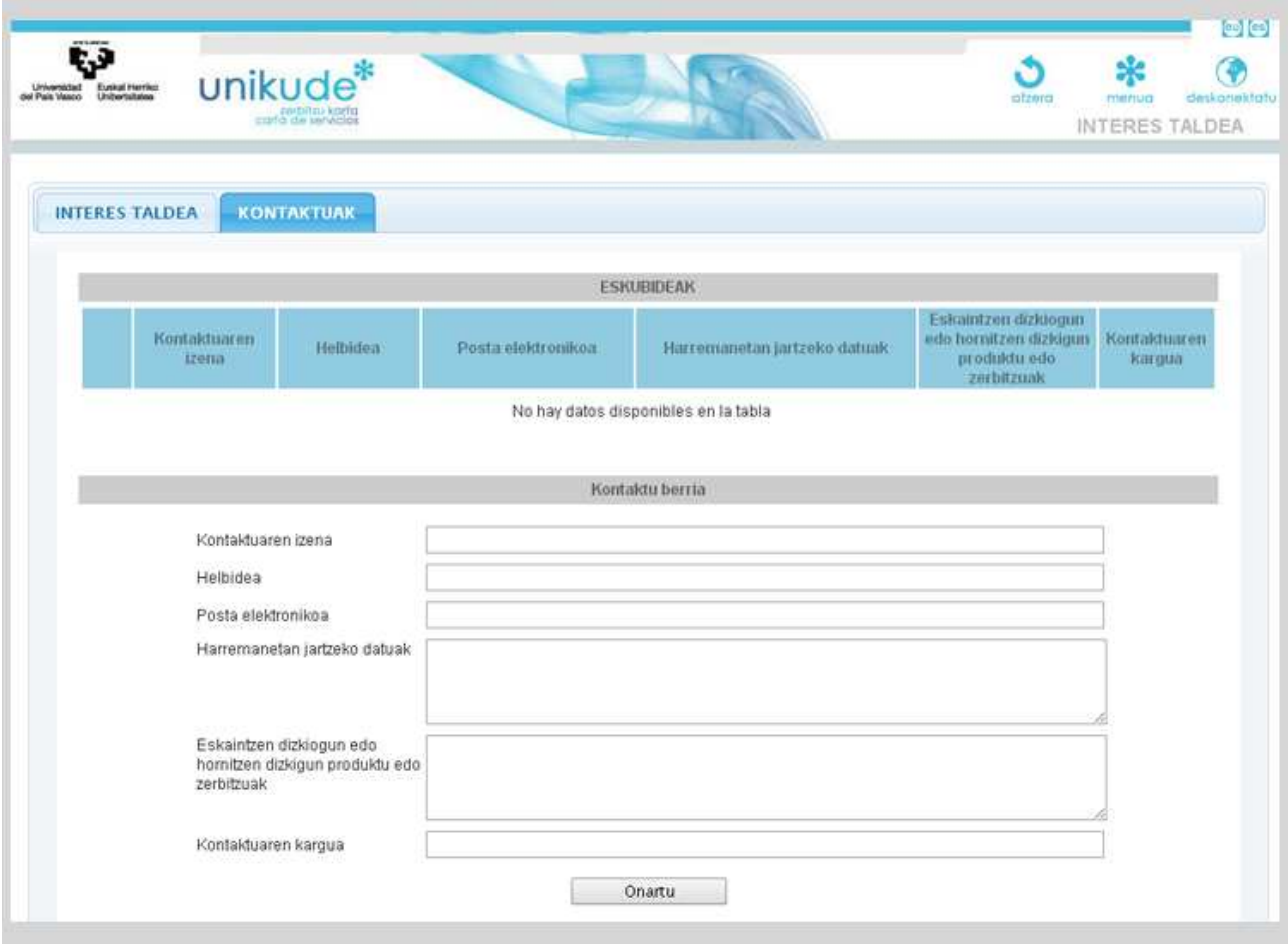

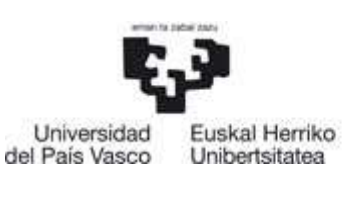

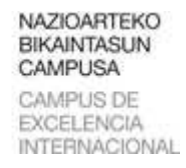

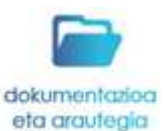

## **06.\* Dokumentazioa eta arautegia**

## **Arautegia**

Unitatearen arautegiaren atalean:

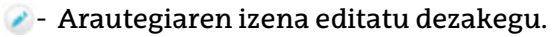

- **Arautegiak fitxategi** bat baldin badu, ikono hau agertuko da eta erantsitako dokumentua ikusi ahal izango dugu.
- **Arautegiak URL helbide bat** arautegiarekin baldin badu, ikono hau agertuko da eta arautegiaren estekara joko dugu.
- Ikono honen bidez, arautegia ezabatuko dugu.

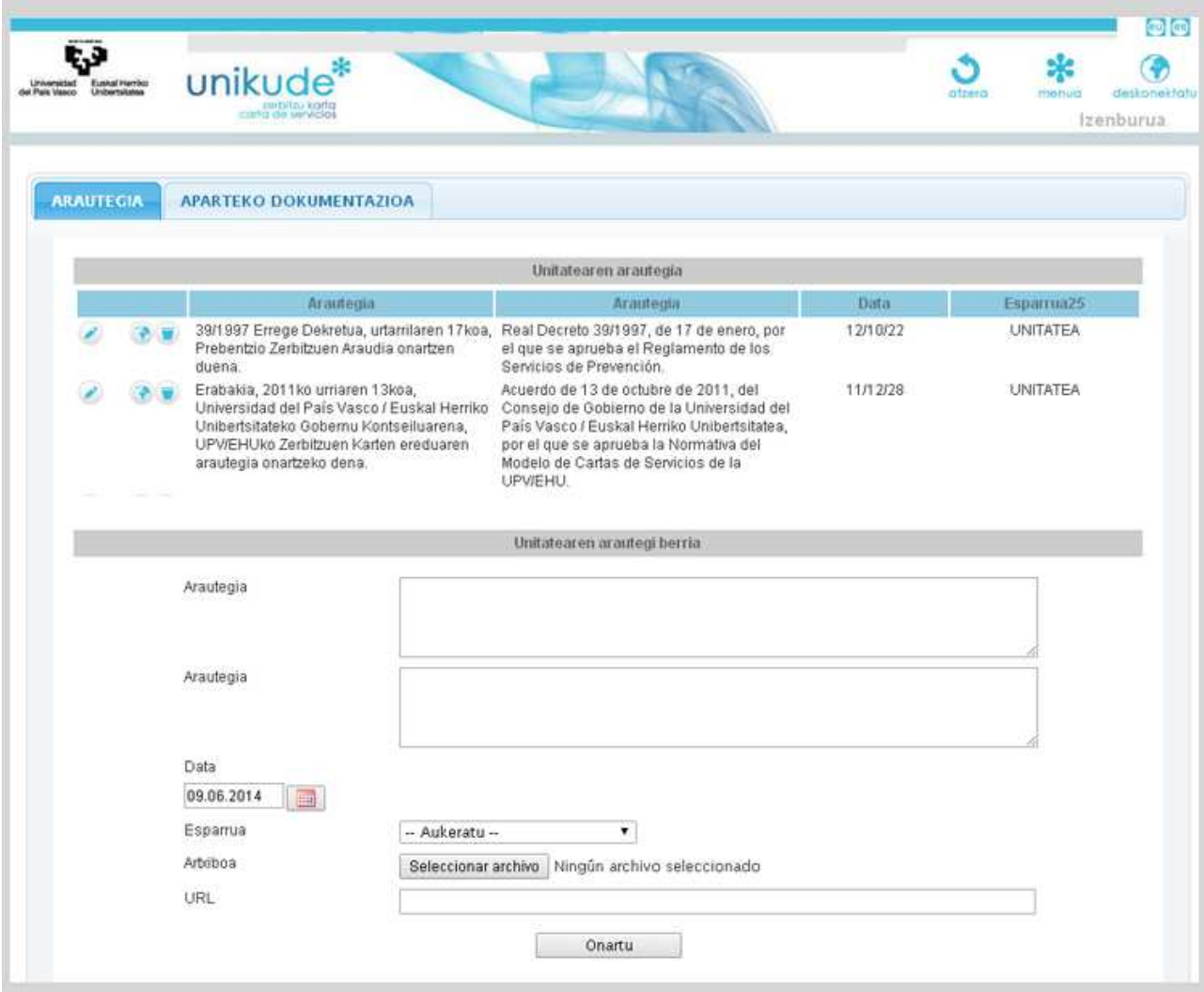

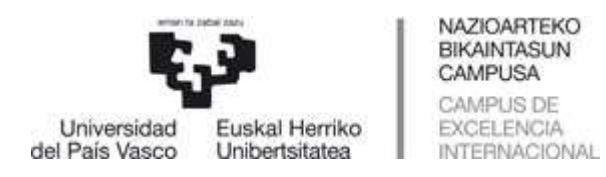

Demagun arautegi berri bat erantsi nahi dugula:

- − Arautegiaren izena behar dugu, 2 hizkuntzetan.
- − Data: Arautegiaren argitalpen-data dagokion aldizkarian.
- − Esparrua: Unitatearen arautegia hautatuko dugu.
- − Fitxategia: PDF fitxategia arautegiarekin erantsi dezakegu.
- − URL: URL bat arautegiarekin txertatuko dugu, ezikusi eginez honi: **http**://

#### **Atxikitako dokumentazioa:**

Atal honetan, unitateak erantsita duen dokumentazio guztia aurkituko dugu.

Ikonoa sakatuz, dokumentua zabalduko zaigu.

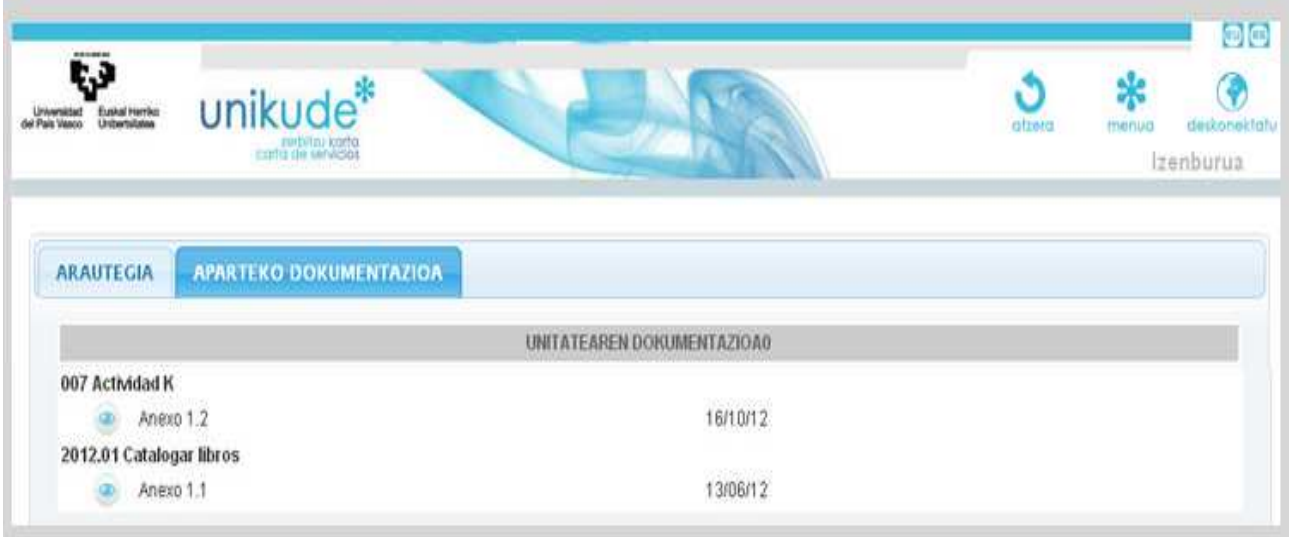

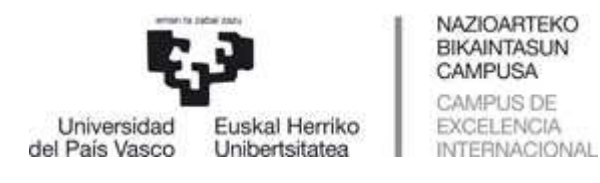

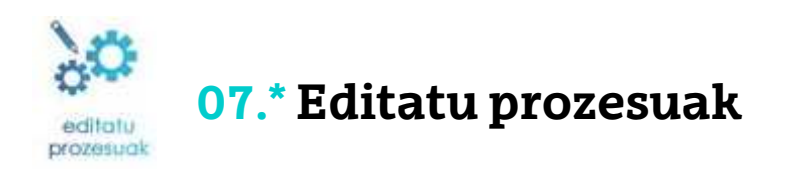

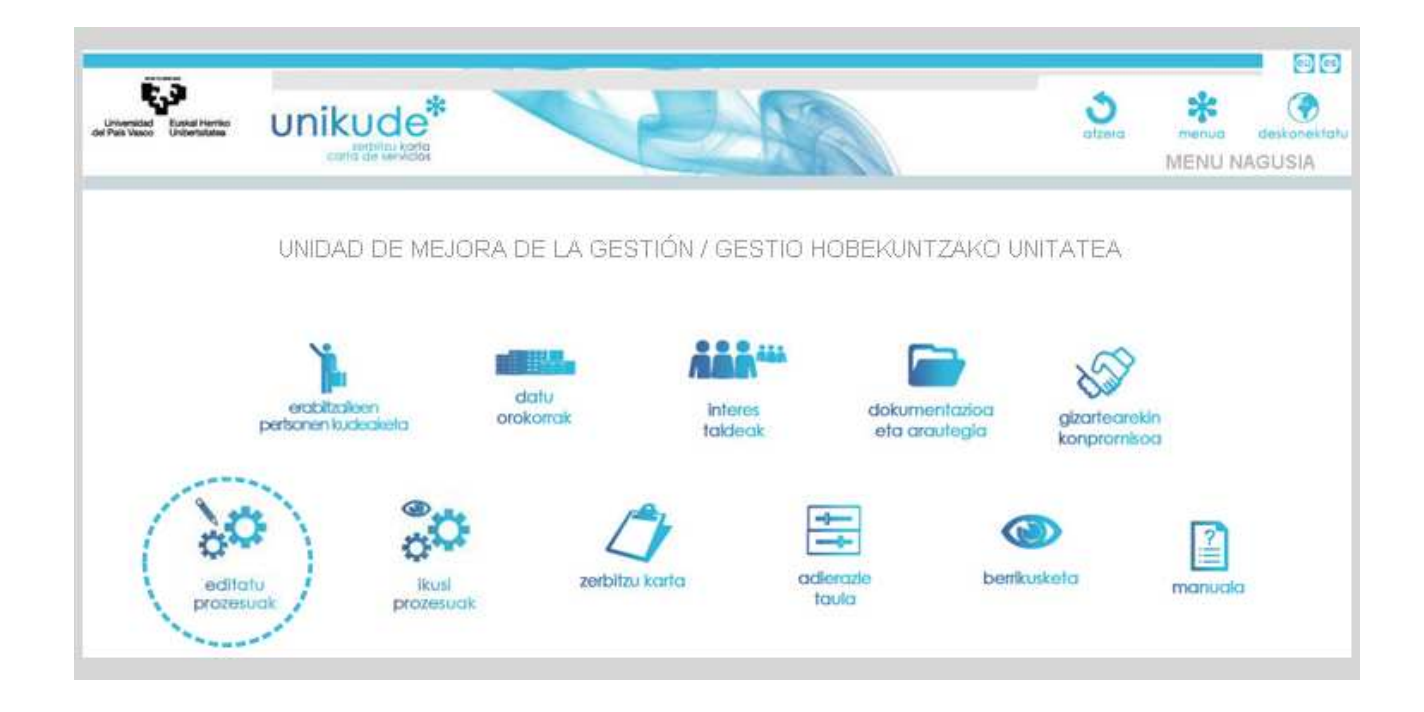

Karpeta-forma duen ikonoa sakatzen badugu, unitateko prozesuak eta jarduerak zabalduko ditugu.

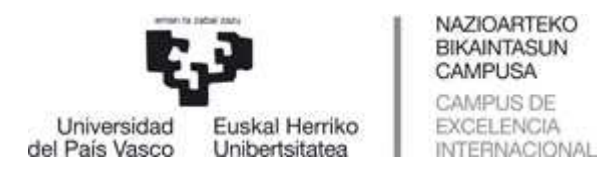

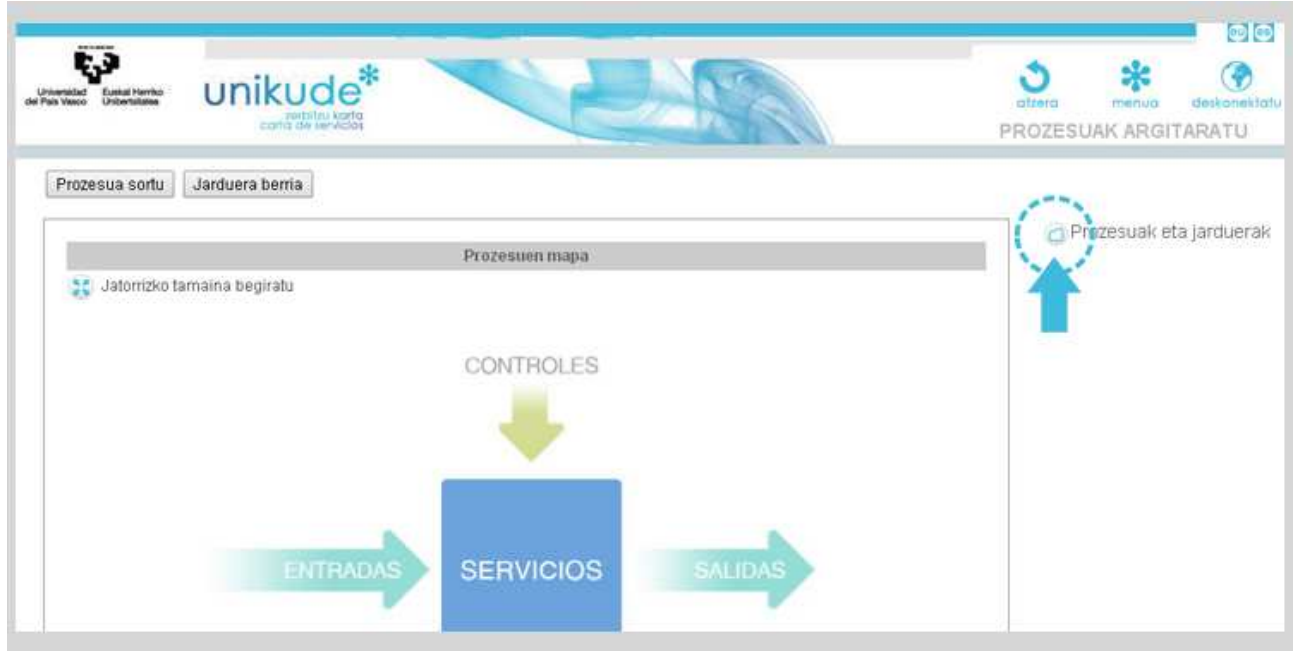

Unitateen hedapenaren ondoren, kurtsorea gainean jarri bezain laster azpimarratuko zaizkigun jardueretan sartu ahal izango gara.

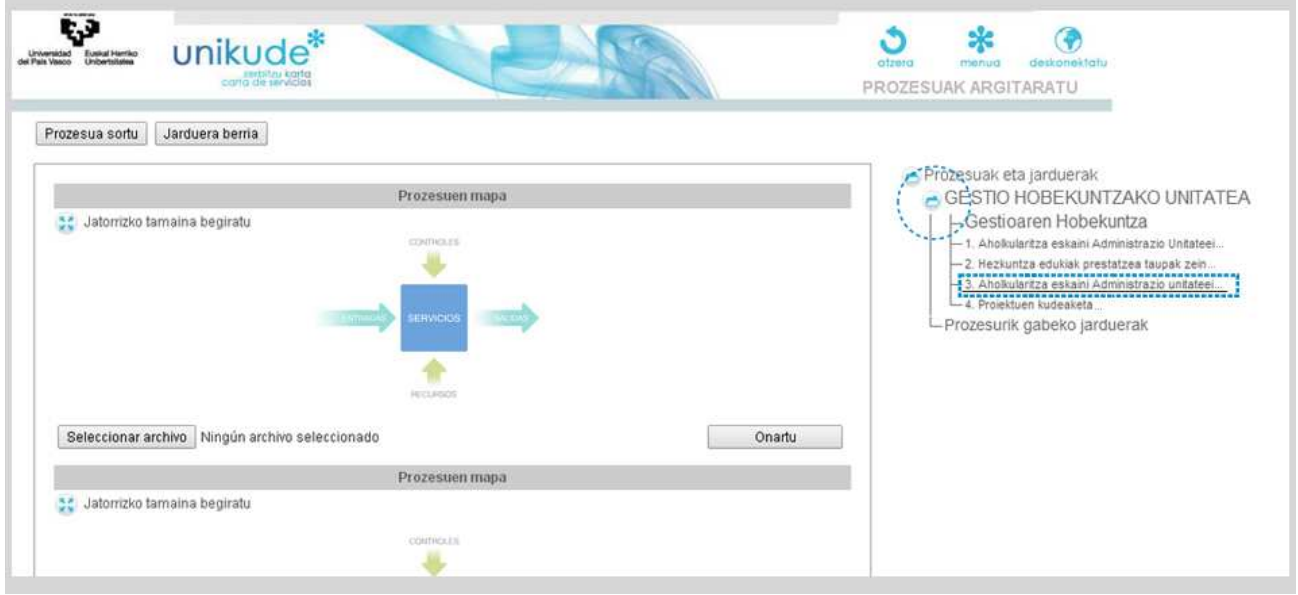

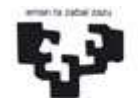

Universidad del País Vasco

Euskal Herriko Unibertsitatea

## **Azalpena irekitzekoa**

Honako hauek egin ahal izango ditugu atal honetan:

- − **Ikonoaren bidez balidatuko dugu jarduera, IKUSI JARDUERAK irekitzekoan agertzea nahi badugu soilik. Irekitzeko horretan, egiazki argitaratuko dena ikus dezakegu.**
- − Jardueraren datuak editatzea.
- − Jardueraren baliabide berriak sortzea edo jada sortutakoak editatzea eta ezabatzea.
- − Interes-talde berriak sortzea edo jada sortutakoak ezabatzea.

NAZIOARTEKO BIKAINTASUN CAMPUSA CAMPUS DE

EXCELENCIA

**INTERNACIONAL** 

- − Interes-taldeak esleitzea.
- − Parte-hartzaileak esleitzea jarduerari.

Hau guztia hurrengo pantailan agertzen da:

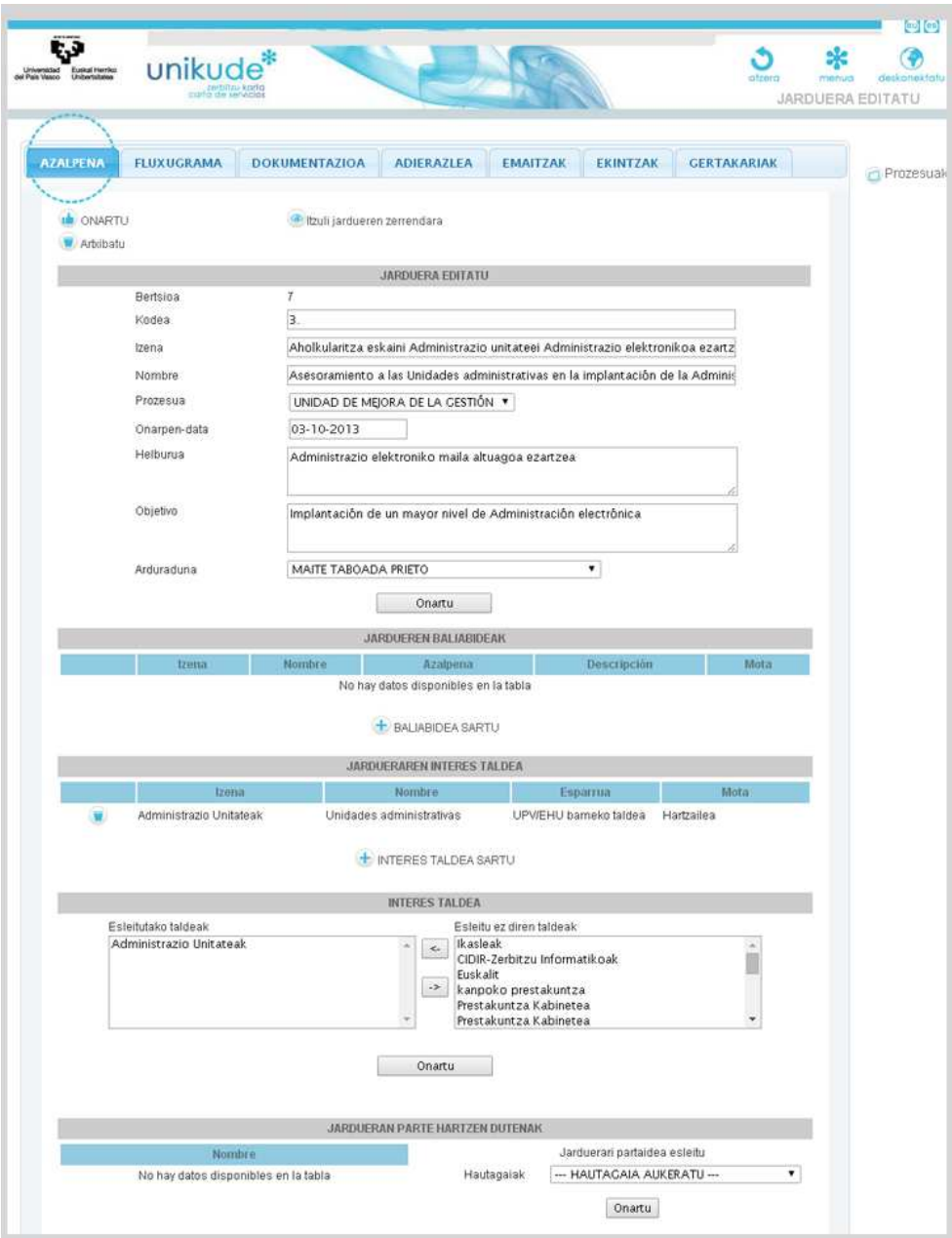

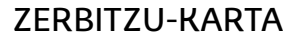

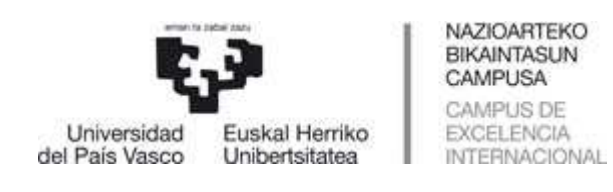

#### **Fluxugrama irekitzekoa**

Atal honetan, fluxugrama sar dezakegu, euskaraz eta gaztelaniaz.

"Hautatu fitxategia" botoia sakatuz, jardueraren gaztelaniazko fluxugrama igoko dugu. **Komeni da JPEG formatuan egotea eta fitxategiaren izen laburtua erabiltzea; tiletik eta "ñ"-rik gabe, eta 2 Mega baino txikiagoa. Ondoren, Onartu botoia sakatu eta fluxugrama agertuko da.**

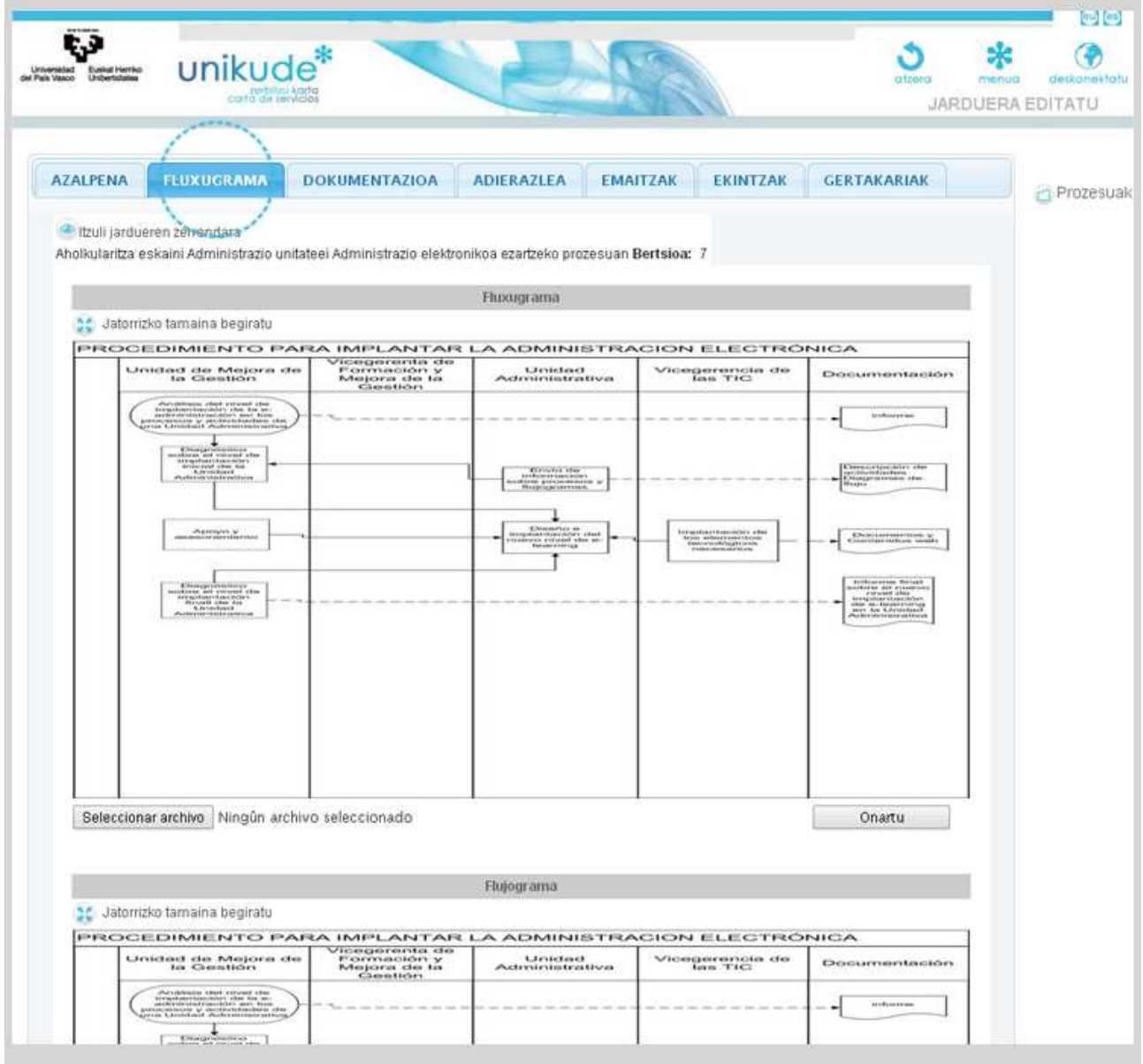

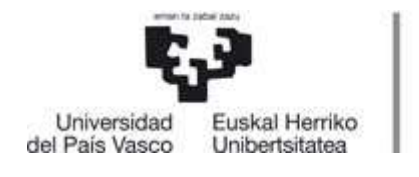

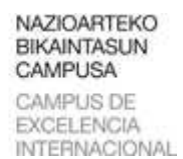

## **Dokumentazioa irekitzekoa**

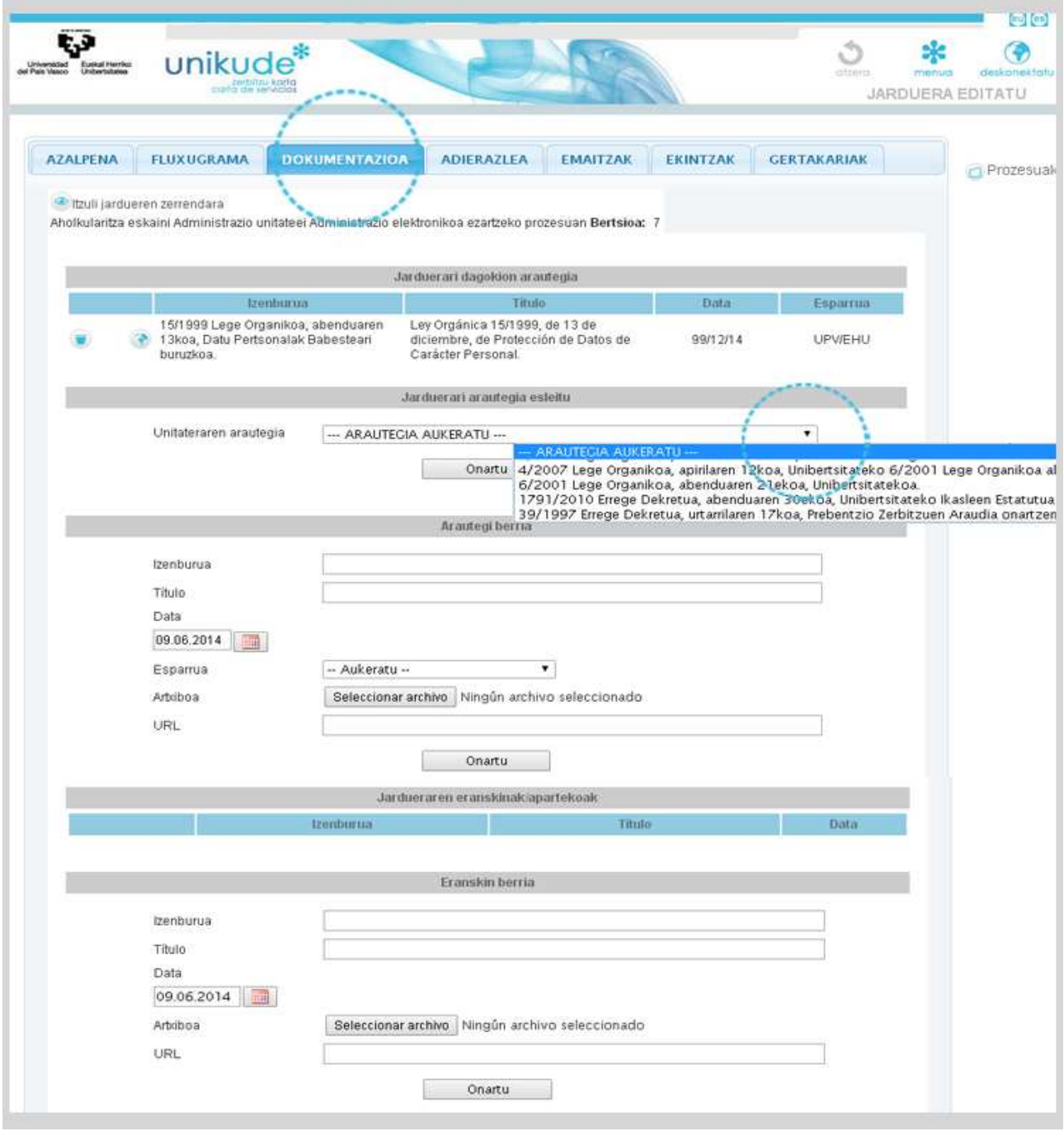

### Honako hauek egin ditzakegu:

- − Jarduerari lotutako arautegiak ezabatzea.
- − Unitateari arautegiak lotzea eta arautegi berriak sortzea.
- − Jardueraren eranskinak ezabatzea.
- − Azkenik, eranskin berriak sortzea jarduerarentzat.

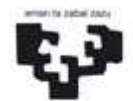

NAZIOARTEKO BIKAINTASUN CAMPUSA CAMPUS DE EXCELENCIA **INTERNACIONAL** 

ZERBITZU-KARTA

### **Adierazleak irekitzekoa**

Atal hau bi zatitan banatzen da.

### **1. zatia:**

Universidad

del País Vasco

− Jardueraren eragile giltzarriak.

Euskal Herriko

Unibertsitatea

- − Kendu jardueraren eragile giltzarria
- − Editatu eragile giltzarria
- − Editatu jardueraren eragile giltzarrien erreferentzia
- − Kendu adierazlea
- − Editatu adierazlea
- − Kudeatu adierazlea
- − Jardueraren kudeaketa-adierazleak
	- − Kendu adierazlea
	- − Editatu adierazlea: Esleituta dagoen jarduera guztietan komunak diren adierazlearen propietateak editatzen ditu: izena, esparrua, mota eta guztizkoak.
	- − Kudeatu adierazlea

### − Lotu eragile giltzarria jarduerari

− Eragile giltzarria hautatu eta Onartu botoia sakatuko dugu.

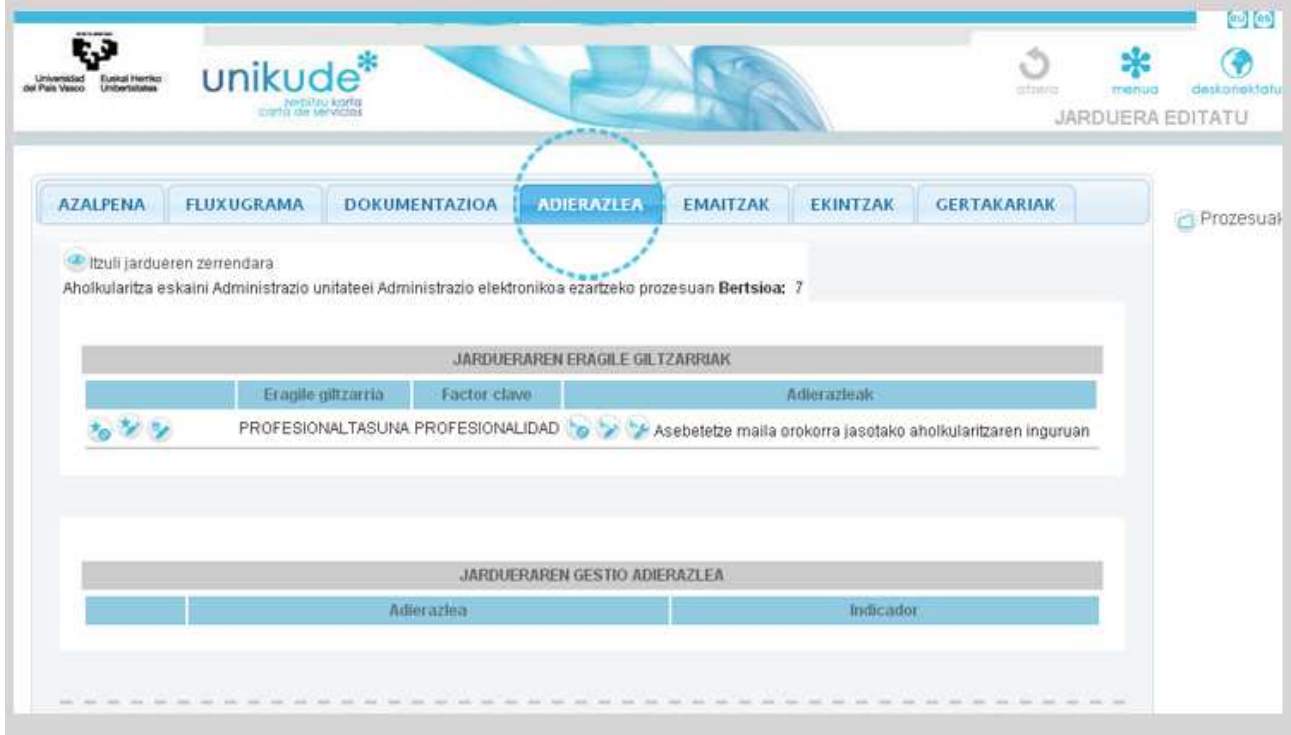

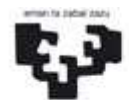

Universidad Euskal Herriko del País Vasco Unibertsitatea

NAZIOARTEKO **BIKAINTASUN** CAMPUSA CAMPUS DE EXCELENCIA **INTERNACIONAL** 

## **2. zatia:**

- − Eragile giltzarri berria
	- − Eragilea sortzeko, 4 eremuak bete behar ditugu, bai izena eta bai azalpena, 2 hizkuntzetan.
- − Adierazle berria
	- − Izena: euskaraz eta gaztelaniaz.
	- − Esparrua: jarduera hautatu behar da.
	- − Erreferentzia: konpromisoa da.
	- − Erreferentzia minimoa: balio honen azpitik arrisku-zonan aurkituko ginateke.
	- − Konpromisoa: euskaraz eta gaztelaniaz idaztea eragile giltzarriari lotutako adierazleak neurtzen duen konpromisoa.
	- − Mota: adierazlearen norabidearen arabera, =, < edo > hautatuko dugu.
		- − = Plan Estrategikoa.
		- − >= Gogobetetze-maila.
		- − <= Erantzun-denbora.
	- − Guztizkoak:
		- − Absolutua: balio bakar bat sartzen dugu urtean (balio lehenetsia).
		- − Batez bestekoa: urtean zehar sartutako balioen batez bestekoa ematen du.
		- − Metakorra: urtean zehar sartzen diren balioak batzen ditu.
	- − Arduraduna
	- − Eragile giltzarria: lotu adierazlea eragile giltzarri bati. Ez badago lotuta ezein eragile giltzarrirekin, kudeaketa-adierazletzat hartuko da.

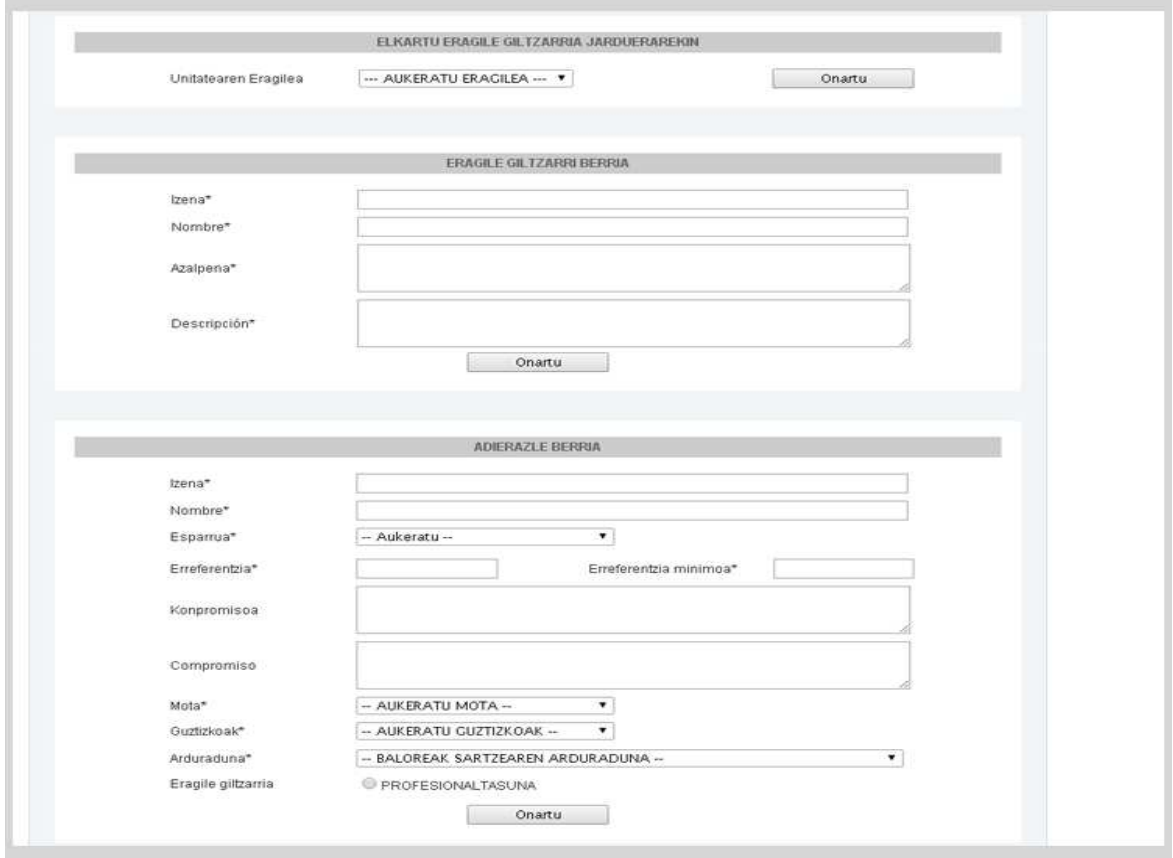

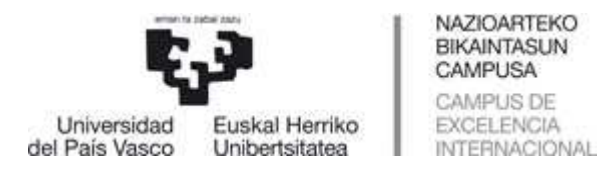

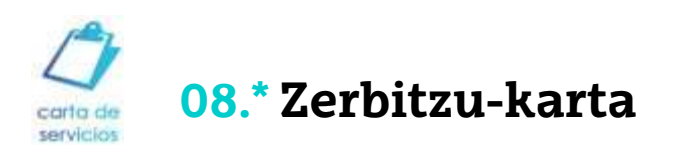

## Atal honetan sartzeko, klik egingo dugu menu nagusiko Zerbitzu-karta botoian.

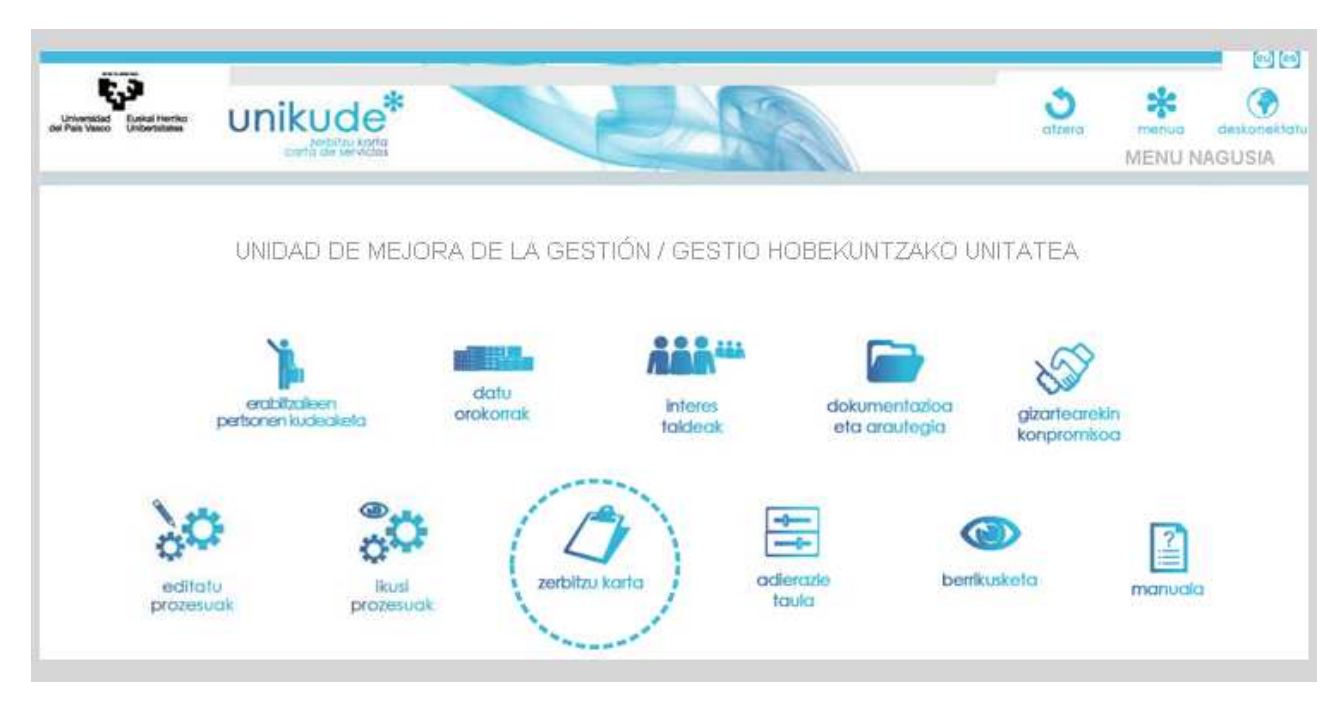

Zabalduko den pantailan, honako urrats hauek egingo ditugu:

1.- Lehenengo puntuan, irekitzeko guztietako eremu guztiak bete behar ditugu, aplikazioak dokumentu bat sortzeko.

2.- Sortu zirriborroa botoiak dokumentu bat sortzen du.

3.- Zirriborroa dokumentua deskargatu dezakegu, PDF formatuan, euskaraz eta gaztelaniaz.

4.- Dokumentua osorik eta zuzen daukagunean, behin-behinean onartuko dugu, ondoren behin betiko onartu ahal izateko. Behin-behineko onespenaren botoia sakatzean, jada ezingo dugu aldaketarik egin zerbitzuaren datuetan.

5.- Bertsio ofiziala: azken puntu honetan, zerbitzuaren bertsio ofiziala PDF formatuan izango dugu. Indarraldi-data ikusi eta dokumentua euskaraz eta gaztelaniaz deskargatuko dugu.

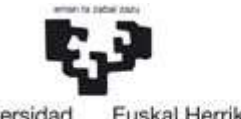

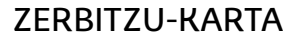

Universidad del País Vasco

Euskal Herriko Unibertsitatea

#### **Portada**

Lehen irekitzeko honetan, azal-orriko argazki edo irudi bat igo dezakegu unitatearentzat, euskaraz eta gaztelaniaz. Arakatu botoia sakatuz, irudia hautatuko dugu. Komeni da JPEG formatuan egotea eta fitxategiaren izen laburtua erabiltzea, tiletik eta "ñ"-rik gabe, 2 Mega baino txikiagoa.

NAZIOARTEKO BIKAINTASUN CAMPUSA CAMPUS DE

EXCELENCIA

**INTERNACIONAL** 

I

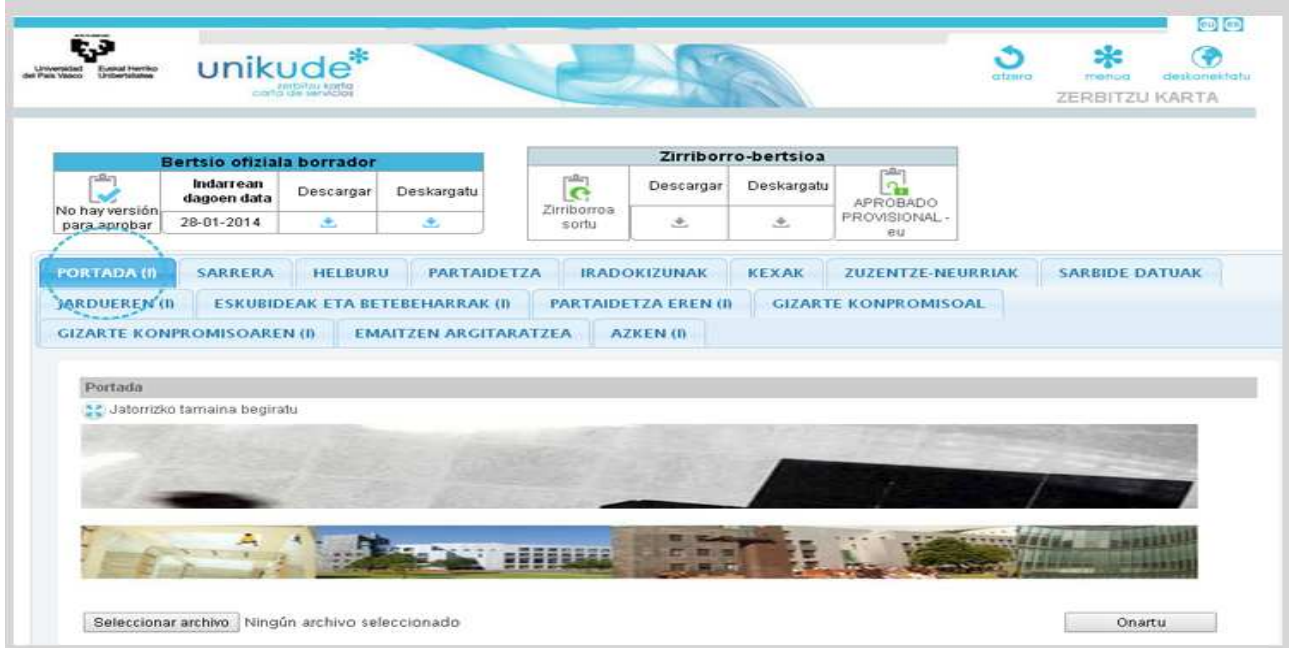

#### **Sarrera**

Gure unitatearen atariko testua sartuko dugu, euskaraz eta gaztelaniaz.

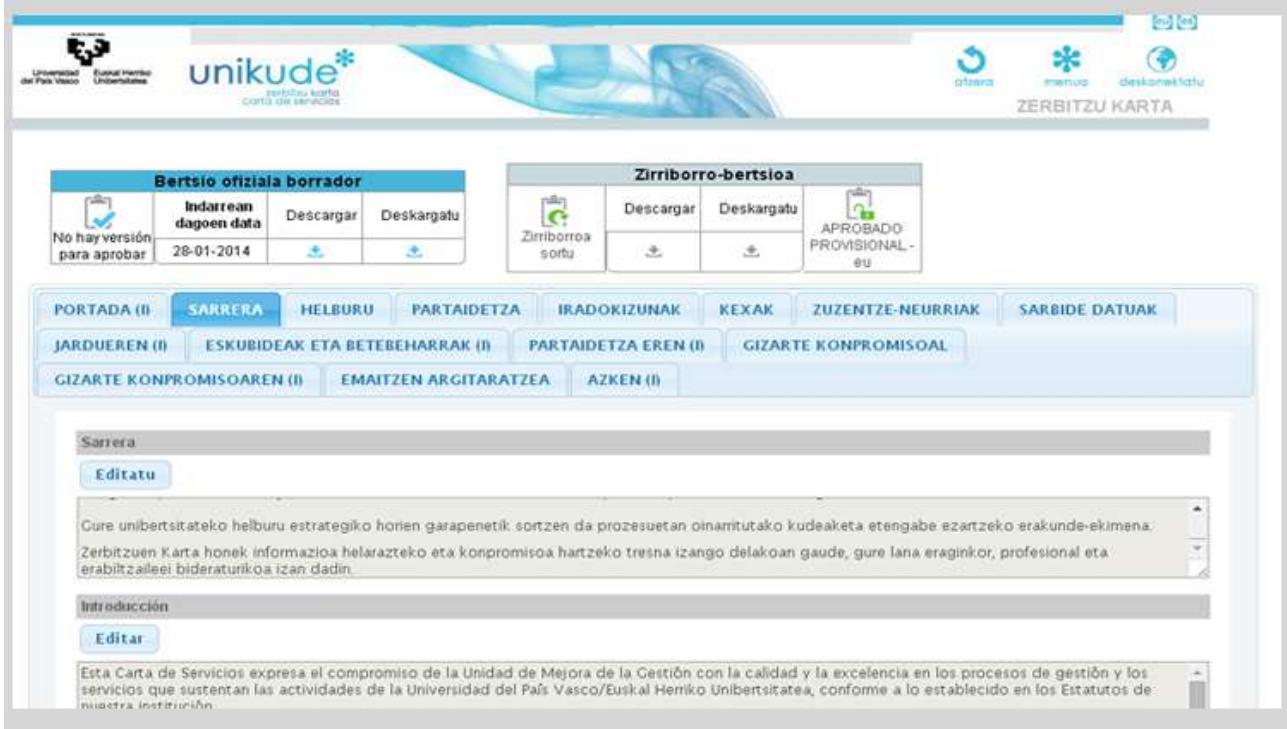

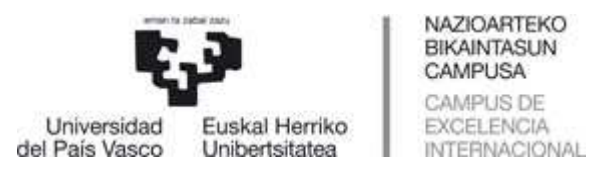

### **Gainerako irekitzekoetan:**

− Helburua, partaidetza, iradokizunak, kexak, zuzentze-neurriak, gizarte-konpromisoa eta sarbide-datuak testua sartzeko leihoak dira, aurreko bi irekitzekoak bezala (portada eta sarrera). Testu hau guztia sortuko dugun PDFan agertuko da.

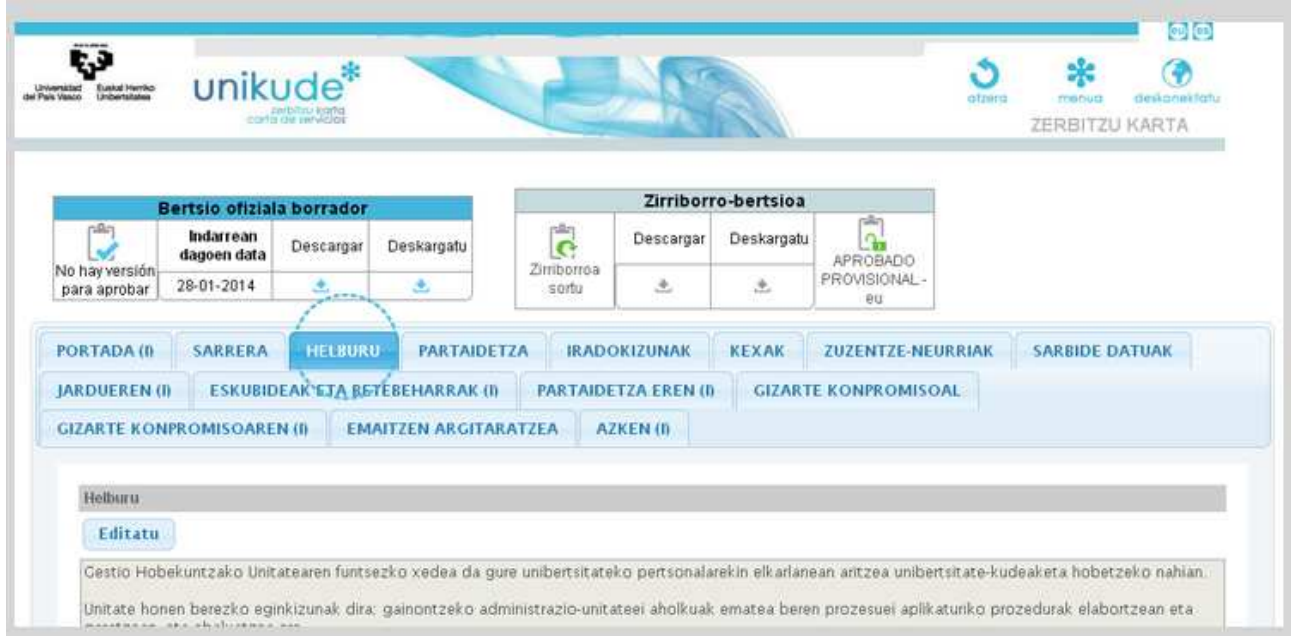

Bestetik, irekitzekoetako izenburuen ondoan agertzen den **"(I)"** ikurrak irekitzekoak argazkiak edo irudiak dituela esan nahi du.

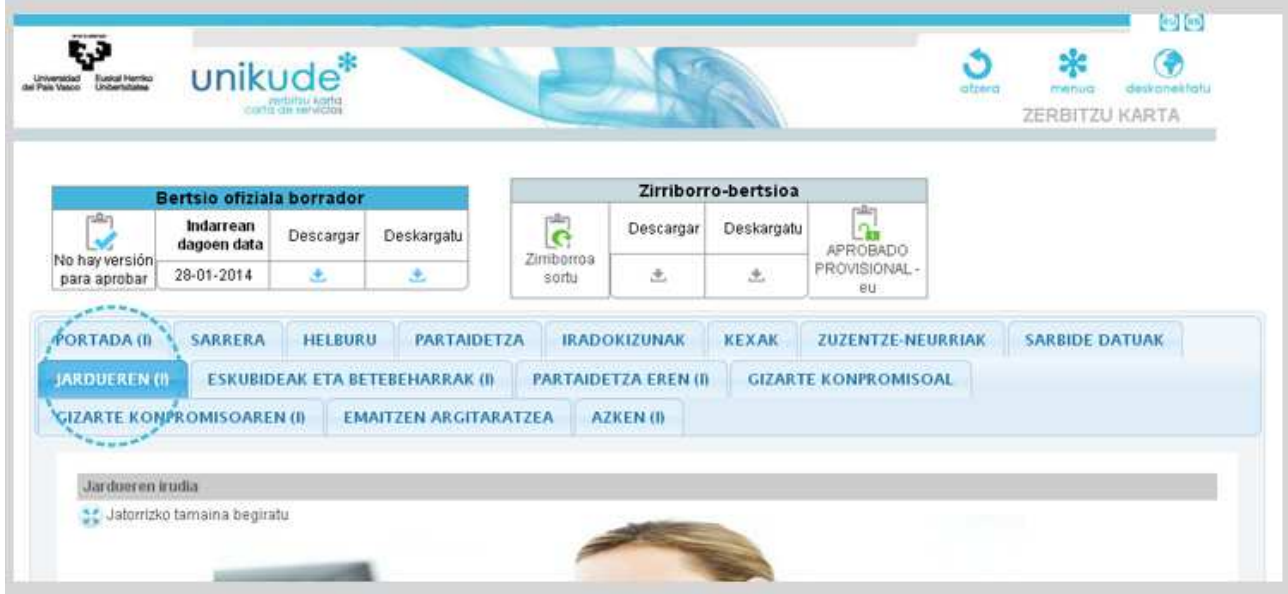

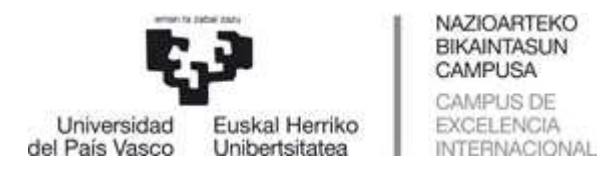

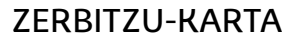

Atal guztietako eremu guztiak bete ondoren, Behin-behineko Onespena eman diezaiokegu dokumentuari.

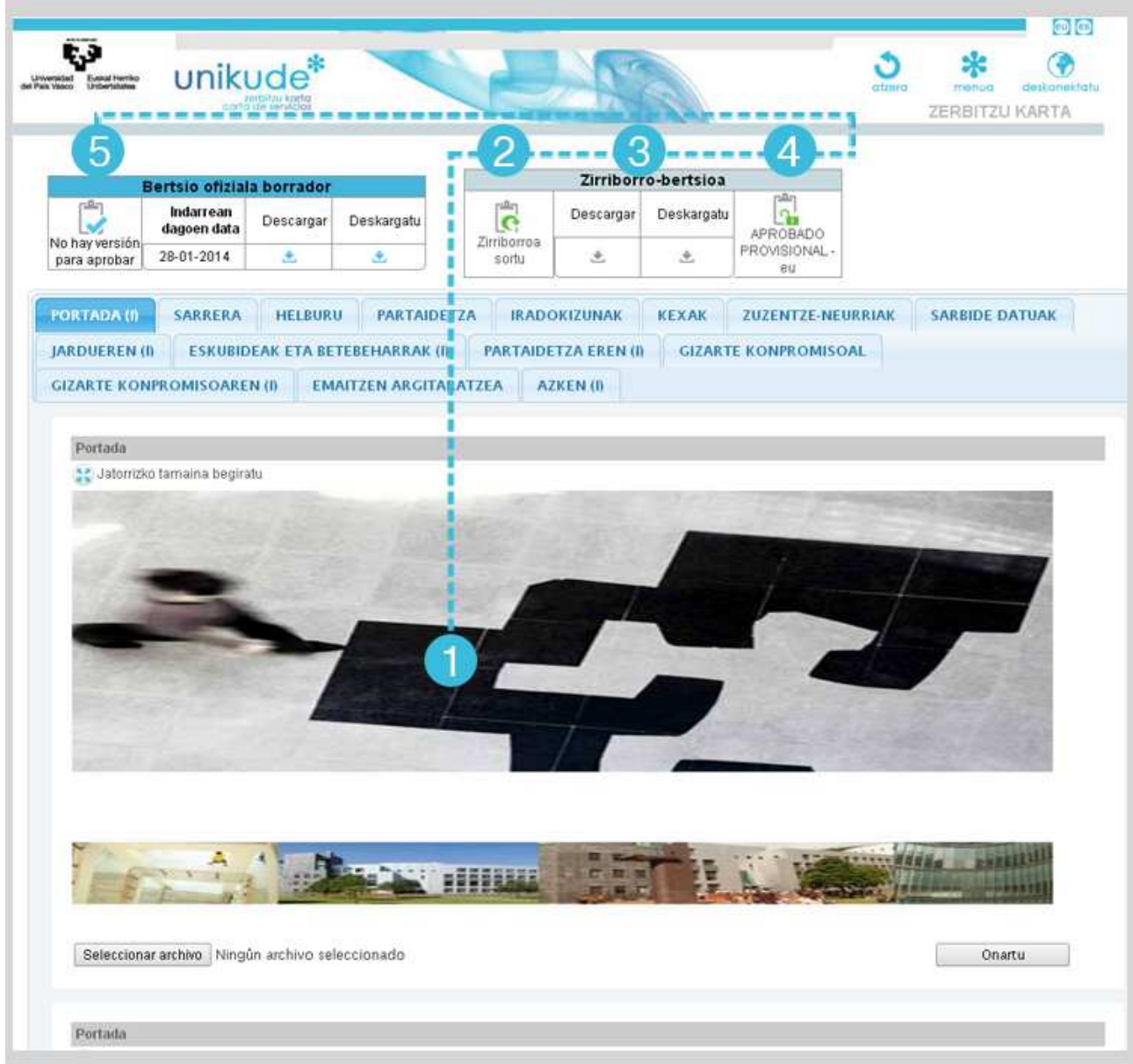